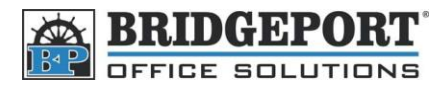

## Set SMTP Settings On Bizhub C220/280/360

*These instructions are for setting up SMTP via the MFP Control Panel*

## **Log into the Administrator Settings**

- 1. Press **[Utility/Counter]**
- 2. Tough **[Administrator Settings]**
- 3. Enter the admin password (12345678 is default) and touch **[OK]**

## **Enter network and email smtp settings**

- 4. Touch **[Network Settings]**
- 5. Touch **[Email Settings]**
- 6. Touch **[Email TX(SMTP)]**
- 7. Touch *Forward ->* once (page 2/6)
	- a. Touch **[Host Address]**
	- b. Select either *Host Name or IPV4*
	- c. Enter the SMTP host information (HostName or IP address)
	- d. Touch **[OK]**
- 8. Touch *Forward->* three times (page 5/6)
	- a. Select *SSL, TLS or OFF*
	- b. To change the port number, touch **[Input]** enter the desired number and touch enter
	- c. To change the SSL port number, touch **[Input]** enter the desired number an touch enter
- 9. Touch **[Detail Setting]**
	- a. Select *Authentication off* if SMPT server does not require authentication
	- b. Select *Authentication On* if SMPT server does require authentication
		- i. Enter the user ID
		- ii. Enter the Password
		- iii. Touch OK
	- c. Touch OK
- 10. Press the yellow reset button